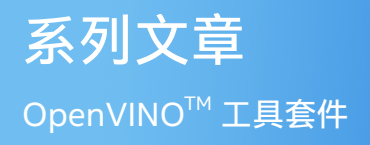

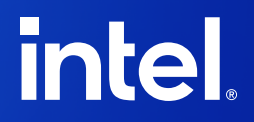

# **PyTorch + OpenVINO 开发实战系列教程**

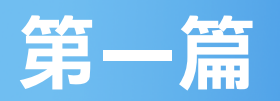

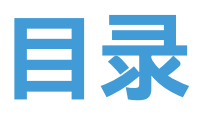

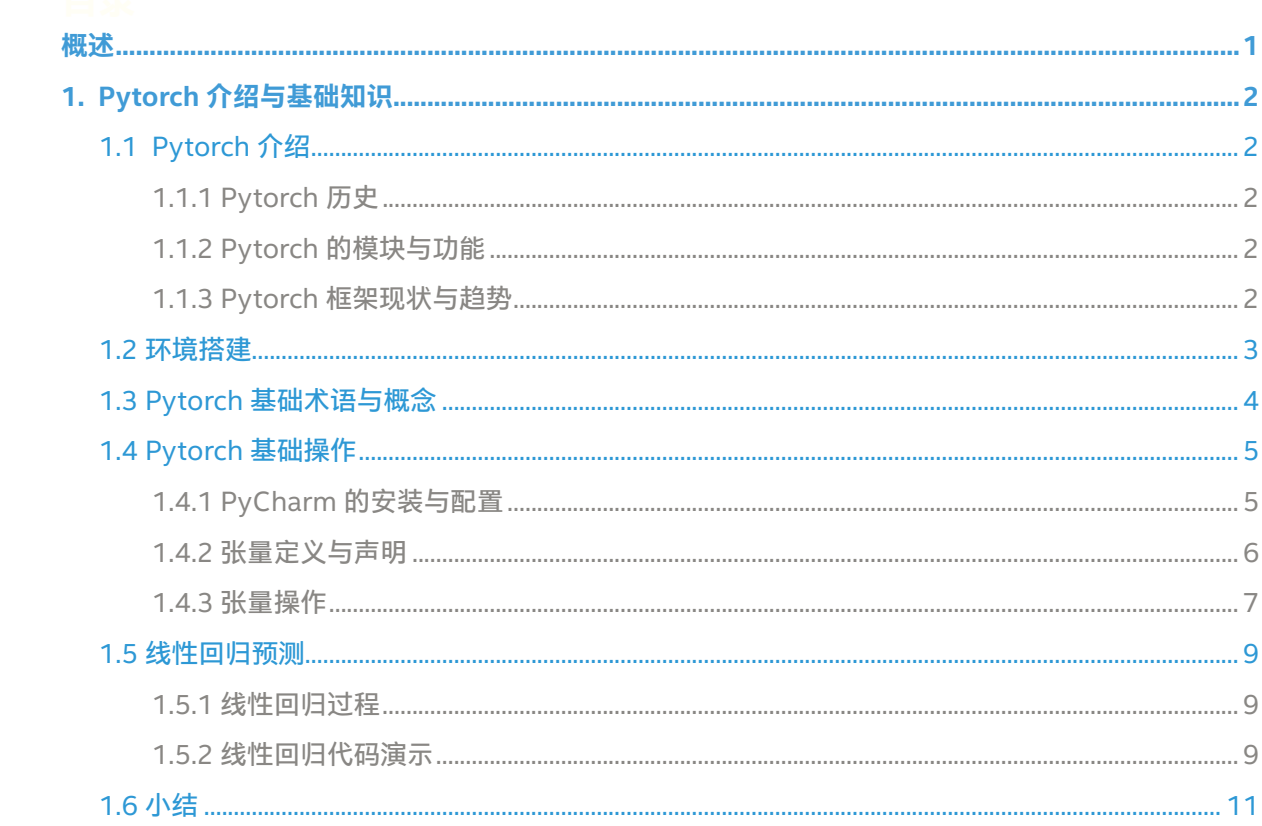

# <span id="page-2-0"></span>**概述**

大家好,本章是主要介绍一下深度学习框架 Pytorch 的的历史与发展,主要模 块构成与基础操作代码演示。重点介绍 Pytorch 的各个组件、编程方式、环境 搭建、基础操作代码演示。本章对有 Pytorch 开发经验的读者来说可以直接跳 过;对初次接触 Pytorch 的读者来说,通过本章学习认识 Pytorch 框架,搭建 好 Pytorch 的开发环境,通过一系列的基础代码练习与演示建立起对深度学习 与 Pytorch 框架的感性认知。

本书内容以 Python 完成全部代码构建与程序演示。本章的主要目标是帮助初 次接触 Python 与 Pytorch 的读者搭建好开发环境, 认识与理解 Pytorch 框架 中常见的基础操作函数、学会使用它们完成一些基础的数据处理与流程处理, 为后续内容学习打下良好基础。

好了,下面就让我们来一起开启这段 Pytorch 框架的深度学习破冰之旅。

# <span id="page-3-0"></span>**1. Pytorch 介绍与基础知识**

# **1.1 Pytorch 介绍**

Pytorch 是开放源代码的机器学习框架,目的是加速从研究 原型到产品开发的过程。其 SDK 主要基于 Python 语言,而 Python 语言作为流行的人工智能开发语言一直很受研究者与 开发者的欢迎。其模型训练支持 CPU 与 GPU、支持分布式训练、 云部署、针对深度学习特定领域有不同的丰富的扩展库。

## **1.1.1 Pytorch 历史**

Pytorch 在 2016 年由 facebook 发布的开源机器学习(深度 学习)框架,Pytorch 最初的来源历史可以追溯到另外两个 机器学习框架,第一个是 torch 框架,第二个是 Chainer,实 现了 Eager 模式与自动微分, Pytoch 集成了这两个框架的优 点, 把 Python 语言作为框架的首选编程语言,所以它的名字 是在 torch 的前面加上 Py 之后的 Pytorch。由于 Pytorch 吸 取了之前一些深度学习框架优点,开发难度大大降低、很容易 构建各种深度学习模型并实现分布式的训练,因此一发布就引 发学术界的追捧热潮,成为深度学习研究者与爱好者的首选开 发工具。在 pytorch 发布之后两年的 2018 年 facebook 又把 caffe2 项目整合到 pytorch 框架中,这样 pytorch 就进一步 整合原来 caffe 开发者生态社区,因为其开发效率高、特别容 易构建各种复杂的深度学习模型网络,因此很快得到大量人工 智能开发者的认可与追捧,也成为工业界最受欢迎的深度学习 框架之一。

Pytorch 发展至今, 其版本跟功能几经迭代, 针对不同的场景 任务分裂出不同的分支扩展库,比如针对自然语言处理(NLP) 的 torchtext、针对计算机视觉的 torchvision、针对语音处理 的 torchaudio,这些库支持快速模型训练与演示应用,可以 帮助开发者快速搭建原型演示。此外在移动端支持、模型部署 的压缩、量化、服务器端云化部署、推理端 SDK 支持等方面 Pytorch 也在不断的演化改进。

在操作系统与 SDK 支持方面,Pytorch 从最初的单纯支持 Python 语言到如今支持 Python/C++/Java 主流编程语言, 目前已经支持 Linux、Windows、MacOS 等主流的操作系统、 同时全面支持 Android 与 iOS 移动端部署。

在版本发布管理方面,Pytorch 分为三种不同的版本分别是稳 定版本 (Stable Release)、Beta 版本、原型版本(Prototype)。 其中稳定版本长期支持维护没有明显的性能问题与缺陷,理论 上支持向后兼容的版本;Beta 版本是基于用户反馈的改动版 本,可能有 API/SDK 函数改动,性能有进一步需要提升的空间; 原型版本是新功能还不可以,需要开发不能通过 pip 方式直接 安装。

#### **1.1.2 Pytorch 的模块与功能**

Pytorch 当前支持绝大数的深度学习常见的算子操作,基于相 关的功能模块可以快速整合数据、构建与设计模型、实现模型 训练、导出与部署等操作。这些功能的相关模块主要有如下:

1) torch.nn 包, 里面主要包含构建卷积神经网络的各种算子 操作,主要包括卷积操作(Conv2d、Conv1d、Conv3d)激 活函数、序贯模型 (Sequential)、功能函数 (functional)、损 失功能、支持自定义的模型类(Module)等。通过它们就可 以实现大多数的模型结构搭建与生成。

2)torch.utils 包,里面主要包括训练模型的输入数据处理类、 pytorch 自带的模型库、模型训练时候可视化支持组件、检查 点与性能相关的组件功能。重要的类有数据集类(Dataset), 数据加载类 (DataLoader)、自定义编程的可视化支持组件 tensorboard 相关类。

3)torch 开头的一些包与功能,主要包括支持模型导出功能 的 torch.onnx 模块、优化器 torch.optim 模块、支持 GPU 训 练 torch.cuda 模块, 这些都是会经常用的。

4)此外本书当中还会重点关注的 torchvison 库中的一些常见 模型库与功能函数,主要包括对象检测模块与模型库、图象数 据增强与预处理模块等。

以上并不是 pytorch 框架中全部模块与功能说明, 作者这里只 列出了跟本书内容关联密切必须掌握的一些模块功能,希望读 者可以更好的针对性学习,掌握这些知识。

## **1.1.3 Pytorch 框架现状与趋势**

Pytorch 是深度学习框架的后起之秀,它参考了市场上早期框 架包括 torch、caffe、tensorflow 的经验教训, 从一开始设 <span id="page-4-0"></span>计就特别注重开发者体验与生产效率提升,一经发布就引发追 捧热潮,可以说"出道即巅峰"。Pytorch 虽然来自脸书实验室, 但是它也吸引外部公司包括特斯拉、优步、亚马逊、微软、阿 里等积极支持,其平缓的学习曲线,简洁方便的函数与模型构 建在短时间内吸引了大量学术研究者与工业界开发者的追捧。 当前无论是在学术界还是工业界 Pytorch 已经是主流深度学习 框架之一,而且大有后来居上之势,因此随着人工智能赋能各 行各业, Pytorch 框架必然会更加得到开发者的青睐, 成为人 工智能 (AI) 开发者必备技能之一。同时 Pytorch 也会在部署跟 推理方面会更加完善与方便,加强支持移动端,嵌入式端等应 用场景,相信掌握 Pytorch 框架的开发技术人才也会得到丰厚 回报。

# **1.2 环境搭建**

Pytorch 的开发环境搭建十分的简洁,它的依赖只有 Python 语 言 SDK, 只 要 有 了 Python 语 言 包 支 持, 无 论 是 在 windows 平 台、ubuntu 平 台 还 是 Mac 平 台 都 靠 一 条 命 令 行就可以完成安装。首先是安装 Python 语言包支持,当前 Pytorch 支持的 Python 语言版本与系统对应列表如下:

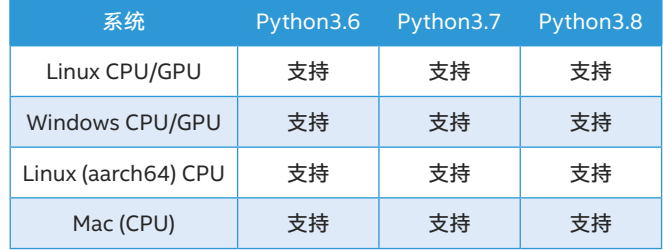

#### **表 -1(参考 Pytorch 官网与 Github)**

当前最新稳定版本是 Pytorch 1.9.0、长期支持版本是 Pytorch 1.8.2(LTS),此外Python语言支持版本3.6表示支持3.6.x版本, 其中 x 表示 3.6 版本下的各个小版本, 依此类推 3.7、3.8 同样 如此。本书代码演示以 Python3.6.5 版本作为 Python 支持语 言包。它在 Windows 系统下的安装过程非常简单,只需如下 几步:

1. 下载 Python3.6.5 安装包, 地址为:

[https://www.python.org/ftp/python/3.6.5/python-3.6.5](https://www.python.org/ftp/python/3.6.5/python-3.6.5-amd64.exe
) [amd64.exe](https://www.python.org/ftp/python/3.6.5/python-3.6.5-amd64.exe
)

2. 下载之后,双击 exe 文件安装,显示的界面如下:

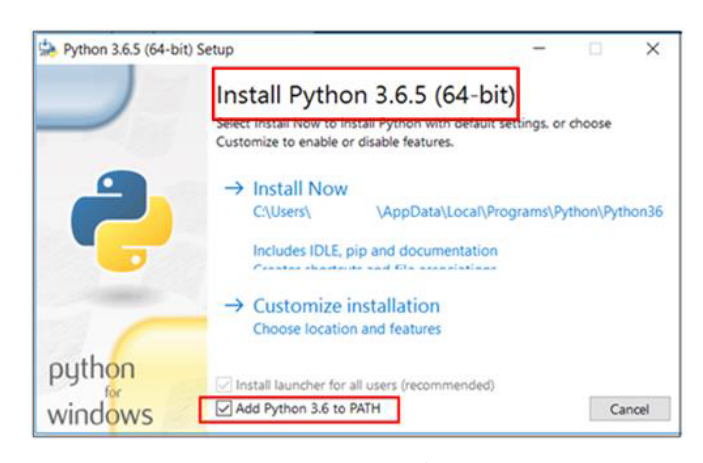

图 1-1(Python3.6.5 安装界面)

**注意:**图 1-1 中的矩形框,必须手动选择上"add Python3.6 to PATH"之后再点击【Install Now】默认安装完成即可。

3. 安装好 Python 语言包支持以后可以通过命令行来验证测试 安装是否成功,首先通过 cmd 打开 Window 命令行窗口,然 后输入 Python,显示如下:

# rs (waministrator/python<br>3.6.5 (v3.6.5:f59c0932b4, Mar 28 2018, 17:00:18) [MSC v.1900 64 bit (AMD64)] on win32<br>nelp", "copyright", "credits" or "license" for more information.

#### 图 1-2(验证 Python 命令行模式)

如果显示图 1-2 所示的信息表示已经安装成功 Python 语言包 支持;如果输入 Python 之后显示信息为**"'python' 不是内部 或外部命令,也不是可运行的程序"**则说明第二步中没有勾选 上"add Python3.6 to PATH", 此时请手动把 python.exe 所 在路径添加到 Windows 系统的环境变量中去之后再次执行 即可。

4. 安装好 Python 语言包支持之后, 只要运行下面的命令行即 可完成 Pytorch 框架的安装,GPU 支持版本的命令行如下(需 要 GPU 显卡支持):

pip install torch==1.9.0+cu102 torchvision==0.10.0+cu102 torchaudio===0.9.0 -f

[https://download.pytorch.org/whl/torch\\_stable.html](https://download.pytorch.org/whl/torch_stable.html)

CPU 支持版本的命令行如下(没有 GPU 显示支持): pip install torch torchvision torchaudio

<span id="page-5-0"></span>5. 在执行第三步的基础上, 在命令行中输入下面两行代码, 执 行结果如下:

>>> import torch >>> torch. version '1.9.0+cu102'

其中第一行表示导入 pytorch 的包支持,第二行表示版本查询, 第三行是执行结果(GPU 版本)。

现在很多开发者喜欢使用 Ubuntu 开发系统, 在 Ubuntu 系统 下如下正确安装与配置 Pytorch, 第一步同样是安装 python 语言依赖包 Python3.6, 主要是执行一系列的安装命令行, 具 体步骤如下:

## 1. 导入第三方软件仓库

sudo add-apt-repository ppa:jonathonf/python-3.6

2. 更新与安装 python3.6 sudo apt-get update sudo apt-get install python3.6

3. 删除默认 python 版本设置 zhigang@ubuntu:/usr/bin\$ sudo rm python

# 4. 把安装好的 3.6 设置为默认版本

zhigang@ubuntu:/usr/bin\$ sudo ln -s python3.6 /usr/bin/ python

# 5. 检查与验证 zhigang@ubuntu:~\$ python -V Python 3.6.5

成功完成上述五个步骤的命令行执行就完成了 Python 语言包 依赖安装,然后安装 Pytorch 框架,CPU 版本执行命令行如下: pip3 install torch==1.9.0+cpu torchvision==0.10.0+cpu torchaudio==0.9.0 -f https://download.pytorch.org/whl/ torch\_stable.html

GPU 版本执行命令行如下: pip3 install torch torchvision torchaudio 然后执行与 Windows 下相同的命令行完成 pytorch 安装校验 测试。这样我们就完成了 Pytorch 的环境搭建,这里有个很特 别的地方需要注意,就是 Pytorch 的 GPU 版本需要 CUDA 驱 动支持与 CUDA 库的安装配置支持。关于这块的安装强烈建 议参照英伟达官方网站的安装指导与开发者手册。

# **1.3 Pytorch 基础术语与概念**

很多人开始学习深度学习框架面临的第一个问题就是专业术语 理解跟基本的编程概念与传统面向对象编程不一样,这个是初 学者面临的第一个学习障碍。在主流的面向对象编程语言中, 结构化代码最常见的关键字是 if、else、while、for 等关键字, 而在深度学习框架中编程模式主要是基于计算图、张量数据、 自动微分、优化器等组件构成。面向对象编程运行的结果是交 互式可视化的,而深度学习通过训练模型生成模型文件,然后 再使用模型预测,本质数据流图的方式工作。所以学习深度学 习首先必须厘清深度学习编程中计算图、张量数据、自动微分、 优化器这些基本术语概念,下面分别解释如下:

## ● 张量

张量是深度学习编程框架中需要理解最重要的一个概念,张量 的本质是数据,在深度学习框架中一切的数据都可以看成张量。 深度学习中的计算图是以张量数据为输入,通过算子运算,实 现对整个计算图参数的评估优化。但是到底什么是张量?可以 看下面这张图:

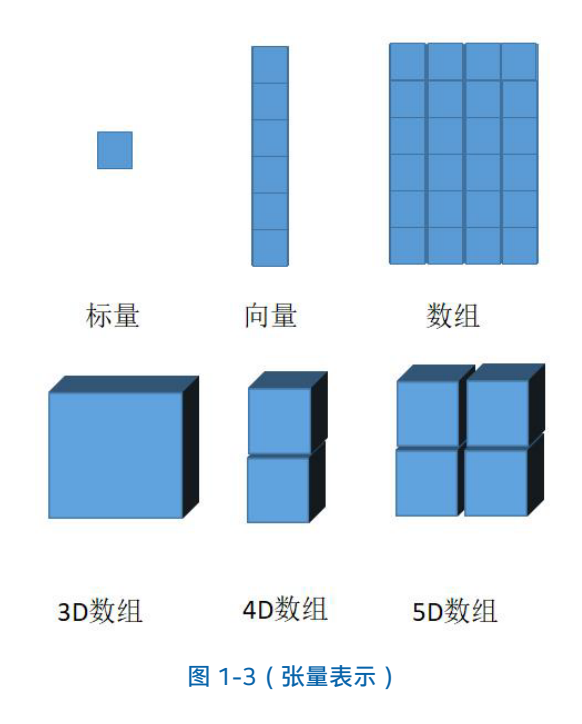

<span id="page-6-0"></span>上图 1-3 中标量、向量、数组、3D、4D、5D 数据矩阵在深 度学习框架中都被称为张量。可见在深度学习框架中所有的数 据都是张量形式存在,张量是深度学习数据组织与存在一种数 据类型。

#### ● 算子 / 操作数

深度学习主要是针对张量的数据操作、这些数据操作从简单到 复杂、多数都是以矩阵计算的形式存在,最常见的矩阵操作就 是加减乘除、此外卷积、池化、激活、也是模型构建中非常有 用的算子 / 操作数。Pytorch 支持自定义算子操作,可以通过 自定义算子实现复杂的网络结构,构建一些特殊的网络模型。 张量跟算子 / 操作数一起构成了计算图, 它们是也是计算图的 基本组成要素。

#### ● 计算图

深度学习是基于计算图完成模型构建,实现数据在各个计算图 节点之间流动, 最终输出, 因此计算图又被称为数据流图。 根据构建计算图的方式不同还可以分为静态图与动态图, Pytorch 默认是基于动态图的方式构建计算图,动态图采用类 似 python 语法,可以随时运行,灵活修改调整;而静态图则 是效率优先,但是在图构建完成之前无法直接运行。可以看出 动态图更加趋向于开发者平时接触的面向对象的编程方式,也 更容易被开发者理解与接受。下图是一个简单的计算图示例:

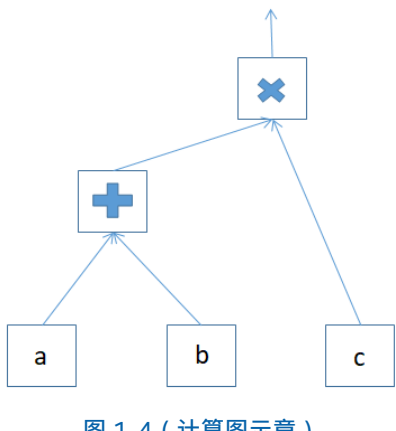

图 1-4(计算图示意)

图 1-4 中最底层三个节点表示计算图的输入张量数据节点(a、 b、c)、剩下节点表示操作、带箭头的线段表示数据的流向。

#### ● 自动微分

使用 Pytorch 构建神经网络(计算图)模型之后,一般都是通

过反向传播进行训练,使用反向传播算法对神经网络中每个参 数根据损失函数功能根据梯度进行参数值的调整。为了计算这 些梯度完成参数调整,深度学习框架中都会自带一个叫做自动 微分的内置模块,来自动计算神经网络模型训练时候的各个参 数梯度值并完成参数值更新,这种技术就是深度学习框架中的 自动微分。

# **1.4 Pytorch 基础操作**

前面我们已经安装并验证好了 Pytorch 框架,解释了深度学习 框架中一些常见术语与基本概念。本节重点介绍 Pytorch 中一 些基本的数据定义与类型转换、算子操作、通过它们帮助读者 进一步了解 Pytorch 开发基础知识,为后续章节学习打下良好 基础。在正式开始这些基础操作之前,我们首先需要有一个合 适的集成开发环境 (IDE),本书的源代码是基于 Python 实现, 演示的集成开发环境(IDE)是 PyCharm。

## **1.4.1 PyCharm 的安装与配置**

首先是从 Pycharm 官方网站上下载 Pycharm, 版本有专业 版与社区版之分,社区版免费使用而专业版则需要付费使用。 Pycharm 官方网站如下:

## <https://www.jetbrains.com/pycharm/>

点击就可以下载专业版试用或者社区免费版,默认安装之后就 可以通过桌面图标双击打开如下:

| Welcome to PyCharm (Administrator) |                    |                 |      | $\times$<br>$\Box$<br>- |
|------------------------------------|--------------------|-----------------|------|-------------------------|
| PyCharm<br>pc<br>2021.1.3          | Q- Search projects | New Project     | Open | Get from VCS            |
| Projects                           |                    |                 |      |                         |
| Customize                          |                    |                 |      |                         |
| Plugins                            | $\oplus$           |                 |      |                         |
| Learn PyCharm                      |                    |                 |      |                         |
|                                    |                    | Nothing to show |      |                         |
|                                    |                    |                 |      |                         |
|                                    |                    |                 |      |                         |
|                                    |                    |                 |      |                         |
|                                    |                    |                 |      |                         |
|                                    |                    |                 |      |                         |
|                                    |                    |                 |      |                         |
|                                    |                    |                 |      |                         |
|                                    |                    |                 |      |                         |
| ☆                                  |                    |                 |      |                         |

图 1-5(Pycharm 导航页面)

<span id="page-7-0"></span>点击【New Project】,输入项目名称,显示如下:

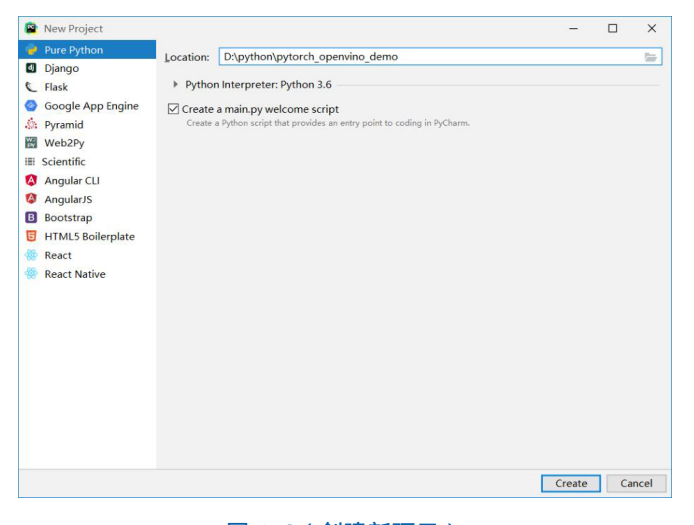

图 1-6(创建新项目)

点击【Create】按钮完成项目创建,选择文件 (File)-> 设置 (Setting) 选项:

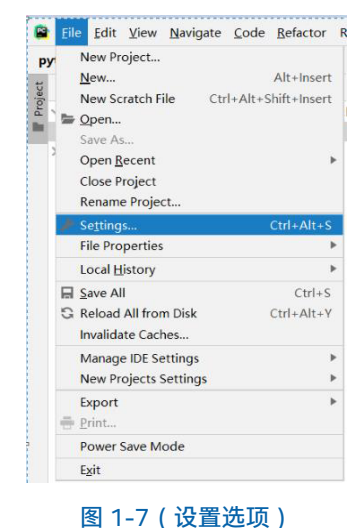

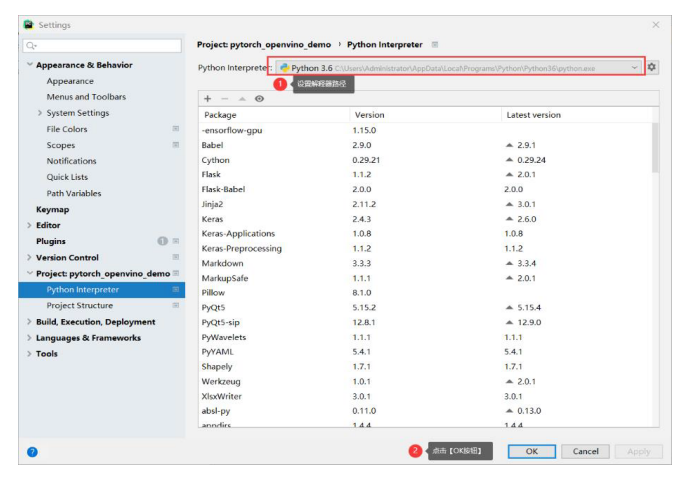

图 1-8(设置系统 Python 解释器)

完成之后, 在项目中创建一个空的 python 文件命名为 main. py,然后直接输入下面两行测试代码: import torch print(torch. version )

执行测试(作者笔记本): 1.9.0+cu102

这样我们就完成了 PyCharm IDE 开发环境配置与项目创建。

#### **1.4.2 张量定义与声明**

张量在 Pytorch 深度学习框架中表示的数据, 有几种不同的方 式来创建与声明张量数据,一种是通过常量数值来直接声明为 tensor 数据, 代码如下: a = torch.tensor([[2., 3.], [4., 5.]]) print(a, a.dtype)

### 运行结果

tensor([[2., 3.], [4., 5.]]) torch.float32

其中 torch.Tensor 是 torch.FloatTensor 的别名, 所以默认的 数据类型是 flaot32,这点从 a.dtype 的打印结果上也得了印 证。此外 torch.Tensor 函数还支持从 Numpy 数组直接转换 为张量数据,这种定义声明张量数据的代码如下: b = torch.tensor(np.array([[1,2],[3,4],[5,6],[7, 8]])) print(b)

#### 运行结果:

tensor([[1, 2],

- [3, 4],
- [5, 6],
- [7, 8]], dtype=torch.int32)

根据数据类型的自动识别,转换为 torch.int32 的数据类型。 除了直接声明常量数组的方式,Pytorch 框架还支持类似 Matlab 方式的数组初始化方式,可以定义数组的维度,然后 初始化为零,相关的演示代码如下:

c = torch.zeros([2, 4], dtype=torch.float32) print(c)

#### <span id="page-8-0"></span>运行结果:

tensor([[0., 0., 0., 0.], [0., 0., 0., 0.]])

初始化了一个两行四列值全部为零的数组。torch.zeros 表示 初始化全部为零, torch.ones 表示初始化全部为 1, torch. ones 的代码演示如下: d = torch.ones([2, 4], dtype=torch.float32)

print(d)

## 运行结果:

tensor([[1., 1., 1., 1.],

 $[1., 1., 1., 1.]]$ 

上面都是创建常量数组的方式。在实际的开发中,经常需要随 机初始化一些张量变量,创建张量并随机初始化的方式主要通 过 torch.rand 函数实现。用该函数创建张量的代码演示如下:  $v1 =$  torch.rand $((2, 3))$  $print("v1 = ", v1)$ 

torch.initial\_seed()  $v2 =$  torch.rand $((2, 3))$ print("v2 = ", v2)

```
v3 = torch.randint(0, 255, (4, 4))
print("v3 = ", v3)
```
#### 运行结果:

- v1 = tensor([[0.5257, 0.4236, 0.0409], [0.3271, 0.6173, 0.8080]])
- v2 = tensor([[0.9671, 0.6011, 0.3136], [0.7428, 0.9261, 0.6602]])

v3 = tensor([[181, 170, 49, 82], [209, 25, 0, 210], [ 65, 220, 93, 11], [133, 102, 64, 230]])

其中 v1 是直接输出、v2 首先随机初始化种子之后再输出、 v3 是函数 torch.randint 创建的随机数组, 它的前面两个值 0 跟 255 表示整数的取值范围为 0~255 之间,最后一个 (4,4) 表示创建 4x4 大小的数组。

## **1.4.3 张量操作**

通过前面一小节,我们已经学会了在 Pytorch 中如何创建张量, 本节将介绍张量常见的算子操作,通过这些操作进一步加深对 Pytorch 的理解。

● 计算图操作

还记得图 1-4 的计算图吗?这里我们就通过代码构建这样一个 计算图,完成一系列基于张量的算子操作,演示代码如下:  $a =$  torch.tensor( $[[2., 3.], [4., 5.]]$ ) b = torch.tensor([[10, 20], [30, 40]])  $c =$  torch.tensor( $[[0.1], [0.2]])$  $x = a + b$  $y =$  torch.matmul(x, c) print("y: ", y)

运行结果如下: y: tensor([[ 5.8000], [12.4000]])

上面得代码中 x 是 a 加 b 的结果,y 是 a 加 b 之和与 c 的矩阵 乘法的最终输出结果。

#### ● 数据类型转换

在实际的开发过程中,我们经常需要在不同类型的数据张量中 切换,因此数据类型转换函数也是必修的,代码演示如下: m = torch.tensor([1.,2.,3.,4.,5.,6], dtype=torch.float32) print(m, m.dtype) print(m.int()) print(m.long()) print(m.double())

运行结果如下: tensor([1., 2., 3., 4., 5., 6.]) torch.float32 tensor([1, 2, 3, 4, 5, 6], dtype=torch.int32) tensor([1, 2, 3, 4, 5, 6]) tensor([1., 2., 3., 4., 5., 6.], dtype=torch.float64)

可见,在 PyTorch 中实现数据类型转换非常的便捷, m.int() 表示转换伟 32 位整型、m.double() 表示转换位 64 位浮点数 类型、m.long() 表示 64 位整型。

#### ● 维度转换

在 Pytorch 开发中另外一个常见的基础操作就是图象维度转换 与升降维度操作, Pytorch 中实现对张量数据的维度转换与升 降的代码演示如下:

a = torch.arange(12.)  $a =$  torch.reshape(a,  $(3, 4)$ ) print("a: ", a)  $a =$  torch.reshape(a,  $(-1, 6)$ ) print("a: ", a)  $a =$  torch.reshape $(a, (-1,))$ print("a: ", a) a = torch.reshape(a, (1, 1, 3, 4)) print("a: ", a)

## 运行结果如下:

a: tensor([[ 0., 1., 2., 3.], [ 4., 5., 6., 7.], [ 8., 9., 10., 11.]]) a: tensor([[ 0., 1., 2., 3., 4., 5.], [ 6., 7., 8., 9., 10., 11.]]) a: tensor([ 0., 1., 2., 3., 4., 5., 6., 7., 8., 9., 10., 11.]) a: tensor([[[[ 0., 1., 2., 3.], [ 4., 5., 6., 7.], [ 8., 9., 10., 11.]]]])

其中 a 是声明的张量数据, torch.reshape(a, (3, 4)) 意思转 换 为 3 行 4 列 的 二 维 数 组、torch.reshape(a, (-1, 6)) 表 示 转为每行 6 列的二维数组,其中 -1 表示从列数推理得到行 数、torch.reshape(a, (-1, )) 表 示 直 接 转 换 为 一 行、torch. reshape(a, (1, 1, 3, 4)) 表示转为 1x1x3x4 的四维张量。除了 torch.reshape 函数之外,还有另外一个基于 tensor 的维度 转换方法 tensor.view(), 它的用法代码演示如下:

 $x =$  torch.randn(4, 4) print(x.size())

 $x = x$ .view(-1, 8)

print(x.size())

 $x = x$ .view $(1, 1, 4, 4)$ 

print(x.size())

运行结果如下: torch.Size([4, 4]) torch.Size([2, 8]) torch.Size([1, 1, 4, 4])

其中 torch.randn(4, 4) 是创建一个 4x4 的随机张量; x.view(-1, 8) 表示转换为每行八列的, -1 表示自动计算行数; x.view(1, 1, 4, 4) 表示转换为 1x1x4x4 的四维张量。其中 torch.size 表示 输出数组维度大小。

● 其它属性操作

通道交换与寻找最大值是 Pytorch 中处理张量数据常用操作 之一,这两个相关函数名称分别是 torch.transpose 与 torch. argmax,支持张量直接操作。代码演示如下:  $x =$  torch.randn $(5, 5, 3)$ print(x.size())  $x = x$ .transpose $(2, 0)$ print(x.size()) x = torch.tensor([2., 3., 4.,12., 3., 5., 8., 1.]) print(torch.argmax(x))  $x = x$ .view(-1, 4) print(x.argmax(1))

运行结果如下: torch.Size([5, 5, 3]) torch.Size([3, 5, 5]) tensor(3) tensor([3, 2])

运行结果的第一行对应是声明的张量 x 的维度信息、第二行是 调用 transpose 方法完成通道交换之后 x 输出的维度信息; 第 三行是针对 x 调用 argmax 得到最大值对应索引(12 对应索 引值为 3)、第四行是进行维度变换之后针对二维数据(2x4) 的第二个维度调用 argmax 得到的输出,分别是 12 与 8 对应 的索引值 [3,2]。

● CPU 与 GPU 运算支持

Pytorch 支持 CPU 与 GPU 计算, 默认创建的 tensor 是 CPU 版本的,要想使用 GPU 版本, 首先需要检测 GPU 支持, 然后 转换为 GPU 数据, 或者直接创建为 GPU 版本数据, 代码演示 如下:

gpu = torch.cuda.is\_available() for i in range(torch.cuda.device\_count()): <span id="page-10-0"></span>if gpu:

print(torch.cuda.get\_device\_name(i))

```
print(x.cuda())
y = torch.tensor([1, 2, 3, 4], device="cuda:0")
print("y: ", y)
```
以上代码查询 CUDA 支持, 如果支持打印 GPU 名称并把变量 x 变成 GPU 支持数据,并打印输出。运行结果如下: GeForce GTX 1050 Ti tensor([[ 2., 3., 4., 12.], [ 3., 5., 8., 1.]], device='cuda:0') y: tensor([1, 2, 3, 4], device='cuda:0')

这里 x 默认是 CPU 类型数据, y 是直接创建的 GPU 类型数据。

以上都是一些最基础跟使用频率较高的 Pytorch 基础操作,了 解并掌握这些函数有助于进一步学习本书后续章节知识,更多 关于 Pytorch 基础操作的函数知识与参数说明, 读者可以直接 参见官方的开发文档。

## **1.5 线性回归预测**

上一小节介绍了 Pytorch 框架各种基础操作,本节我们学习一 个堪称是深度学习版本的 Hello World 程序,帮助读者理解模 型训练与参数优化等基本概念,开始我们学习 Pytorch 框架编 程的愉快旅程。

## **1.5.1 线性回归过程**

很坦诚的说,有很多资料把线性回归表述的很复杂、一堆公式 推导让初学者望而生畏,无法准确快速理解线性回归,这里作 者将通过一个码农的独特视角来解释线性回归概念。线性回归 的本质就是根据给出二维数据集来拟合生成一条直线,简单的 图示如下:

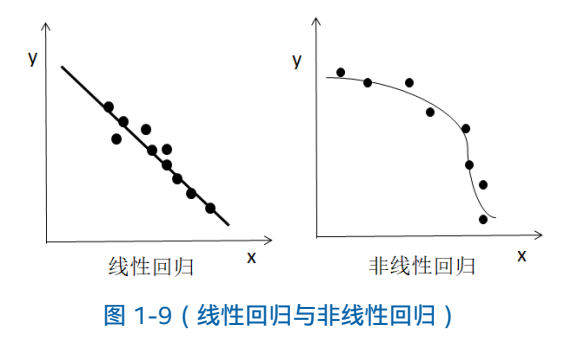

图 1-9 左侧是图中得圆点表示 xy 二维坐标点数据集,直线是 根据线性回归算法生成的。右侧则是一个根据坐标点数据集生 成一个非线性回归的例子。现在我们已经可以很直观的了解什 么线性回归了,脑子里面可能会有个大大的疑问(?),线性 回归是怎么找到这条直线的?答案就是通过 Pytorch 构建一个 简单的计算图来不断学习,最终得到一个足够逼近真实直线参 数方程,这个过程也可以被称为线性回归的学习 / 训练过程。 最终根据得到的参数就可以绘制回归直线。那这个计算图到底 是怎么样的?答案就是很简单的数学知识,最常见的直线方程 如下:

 $y = kx + b$ <sub>(公式 1-1)</sub>

假设我们有二维的坐标点数据集: x: 1,2,0.5,2.5,2.6,3.1 y: 3.7,4.6,1.65,5.68,5.98,6.95

我们通过随机赋值初始 k、b 两个参数, 根据公式 1-1, x 会 生成一个对应输出 $\widehat{y}$ , 它跟真实值 y 之间的差值我们称为损失, 最常见的为均值平方损失(MSE),表示如下:

$$
MSE = \frac{1}{n} \sum (y - \widehat{y})^2
$$
 (2st 1-2)

然后我们可以通过下面的公式来更新 k、b 两个参数: 更新参数 (k, b)= 参数 (k, b)- 学习率 \* 对应参数梯度(公式 1-3)

其中学习率通常用η表示,对应的每个参数梯度则根据深度学 习框架的自动微分机制得到的,这样就实现了线性回归模型模 型的构建与训练过程,最终根据输入的迭代次数运行输出就获 取了回归直线的两个参数。完成了线性回归的求解。

## **1.5.2 线性回归代码演示**

通过前面一小节的学习读者应该了什么是线性回归、线性回归 是如何工作的,现在我们已经迫不及待的想在 Pytorch 中通过 代码来验证我们上面的理论解释了。Pytorch 提供了丰富的函 数组件可以帮助我们快速搭建线性回归模型并完成训练预测。

#### 第一步: 构建数据集

 $x = np.array([1, 2, 0.5, 2.5, 2.6, 3.1], dtype = np.float32).$ reshape((-1, 1))

y = np.array([3.7,4.6,1.65,5.68,5.98,6.95], dtype=np. float32).reshape(-1, 1)

第二步:根据公式 1-1 构建线性回归模型 class LinearRegressionModel(torch.nn.Module): def init (self, input dim, output dim): super(LinearRegressionModel, self). init () self.linear = torch.nn.Linear(input\_dim, output\_dim)

def forward(self, x): out = self.linear(x) return out

LinearRegressionModel 是一个自定义的类,继承了 torch. nn.Module,其中 torch.nn.Linear 就表示构建了公式 1-1 的 线性模型,重载方法 forward, 表示根据模型计算返回预测 结果。

第三步:创建损失功能与优化器 input  $dim = 1$ output\_dim = 1 model = LinearRegressionModel(input\_dim, output\_dim) criterion = torch.nn.MSELoss()

learning\_rate = 0.01 optimizer = torch.optim.SGD(model.parameters(), lr=learning\_rate)

其中 MSELoss 跟公式 1-2 表述一致、优化器 optimizer 完成 自动梯度求解并根据公式 1-3 的方式来更新每个参数。

第四步:开始迭代训练过程 for epoch in range(100): epoch += 1 # Convert numpy array to torch Variable inputs = torch.from\_numpy(x).requires\_grad ()  $labels =$  torch.from\_numpy(y)

# Clear gradients w.r.t. parameters optimizer.zero\_grad()

# Forward to get output outputs = model(inputs)

# Calculate Loss loss = criterion(outputs, labels)

# Getting gradients w.r.t. parameters loss.backward()

# Updating parameters optimizer.step()

print('epoch {}, loss {}'.format(epoch, loss.item()))

这部分的代码注释都很清楚了,这里就不再赘述。

第五步: 根据训练得到的参数, 使用模型预测得到回归直线并 显示, 代码如下: predicted = model(torch.from\_numpy(x).requires\_grad\_()). data.numpy()

# Plot true data plt.plot(x, y, 'go', label='True data', alpha=0.5)

# Plot predictions plt.plot(x, predicted\_y, '--', label='Predictions', alpha=0.5)

# Legend and plot plt.legend(loc='best') plt.show()

## 运行结果如下:

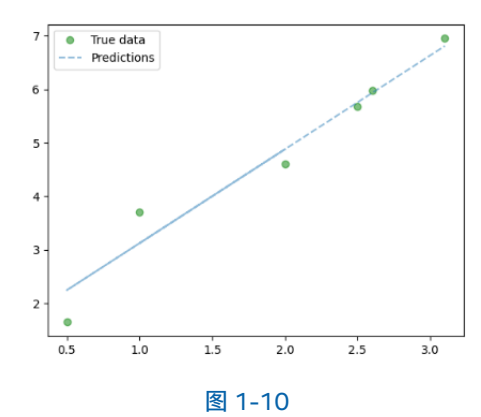

<span id="page-12-0"></span>图 1-10 中点表示训练数据,直线表示线性回归预测。

总结线性回归这个入门级别例子演示,我们从中可以学习到一 些基本组件函数,它们就是模型创建、损失函数、学习率、优 化器,它们都是 Pytroch 开发中必须掌握的基本组件函数与方 法, 学会使用它们可以事半功倍, 减少代码量, 提升开发效率。

# **1.6 小结**

本章是 Pytorch 框架与基础知识的介绍, 通过本章学习了解 Pytorch 框架的历史与发展、理解深度学习框架常见的术语与 词汇含义;安装 Python SDK、掌握 Pytorch 安装命令行、 Pycharm IDE 安装与配置。学会使用 Pytorch 创建基本的张量、 能够完成常见的张量数据操作、最后通过一个具有代表性的线 性回归的例子,帮助大家真正打开 Pytroch 框架开发的大门。

本章的目标是帮助初学者厘清深度学习框架基本概念、基础 组件与基础数据操作、同时通过案例激发起大家进一步学习 的兴趣。

如欲了解更多 OpenVINO™ 开发资料, 请扫描下方二维码,我们会把最新资料及时推送给您。

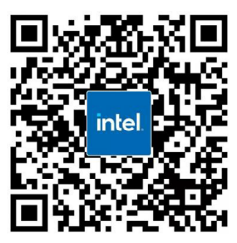

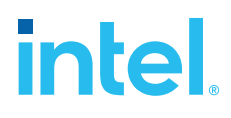

请访问www.Intel.com/PerformanceIndex了解负载及参数。结果可能不同。 性能结果基于截至配置中显示的日期的测试, 可能无法反映所有公开可用的更新。有关配置的详细信息, 请参见备份。没有任何产品或组件能够做到绝对安全。 成本及结果均不同。 英特尔技术可能需要支持的硬件、软件或服务得以激活。 英特尔并不控制或审计第三方数据。请您咨询其他来源,并确认提及数据是否准确。 © 英特尔公司。 英特尔、 英特尔标识以及其他英特尔商标是英特尔公司或其子公司在美国和/或其他国家的商标。